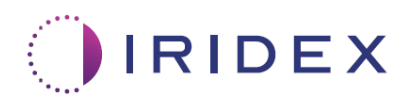

# Használati útmutató

# **Cyclo G6® lézer Sweep Management szoftverrel MicroPulse® transscleralis lézerkezeléshez**

Információt nyújt az eljárásra jellemző képernyőkről, a hangjelzésekről és a beteg kezelési paramétereinek összefoglalásáról

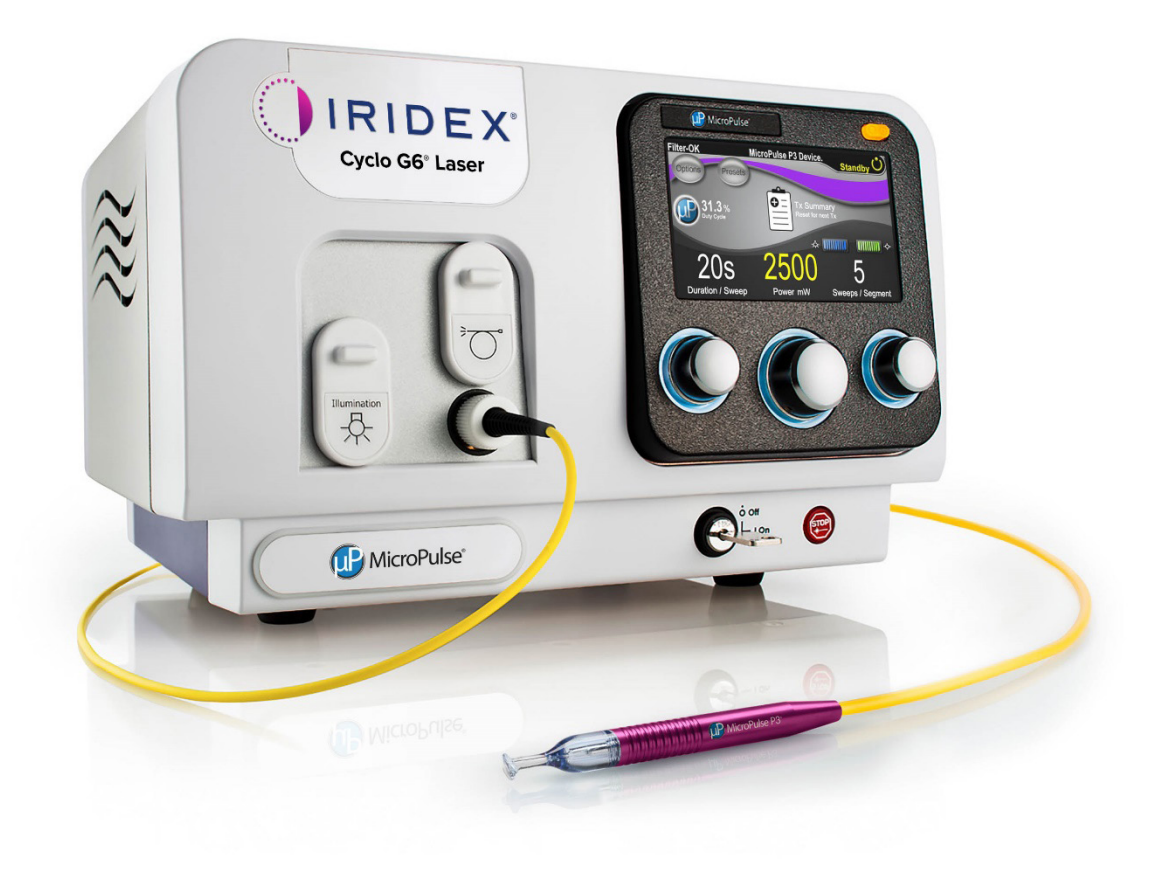

# **Tartalomjegyzék**

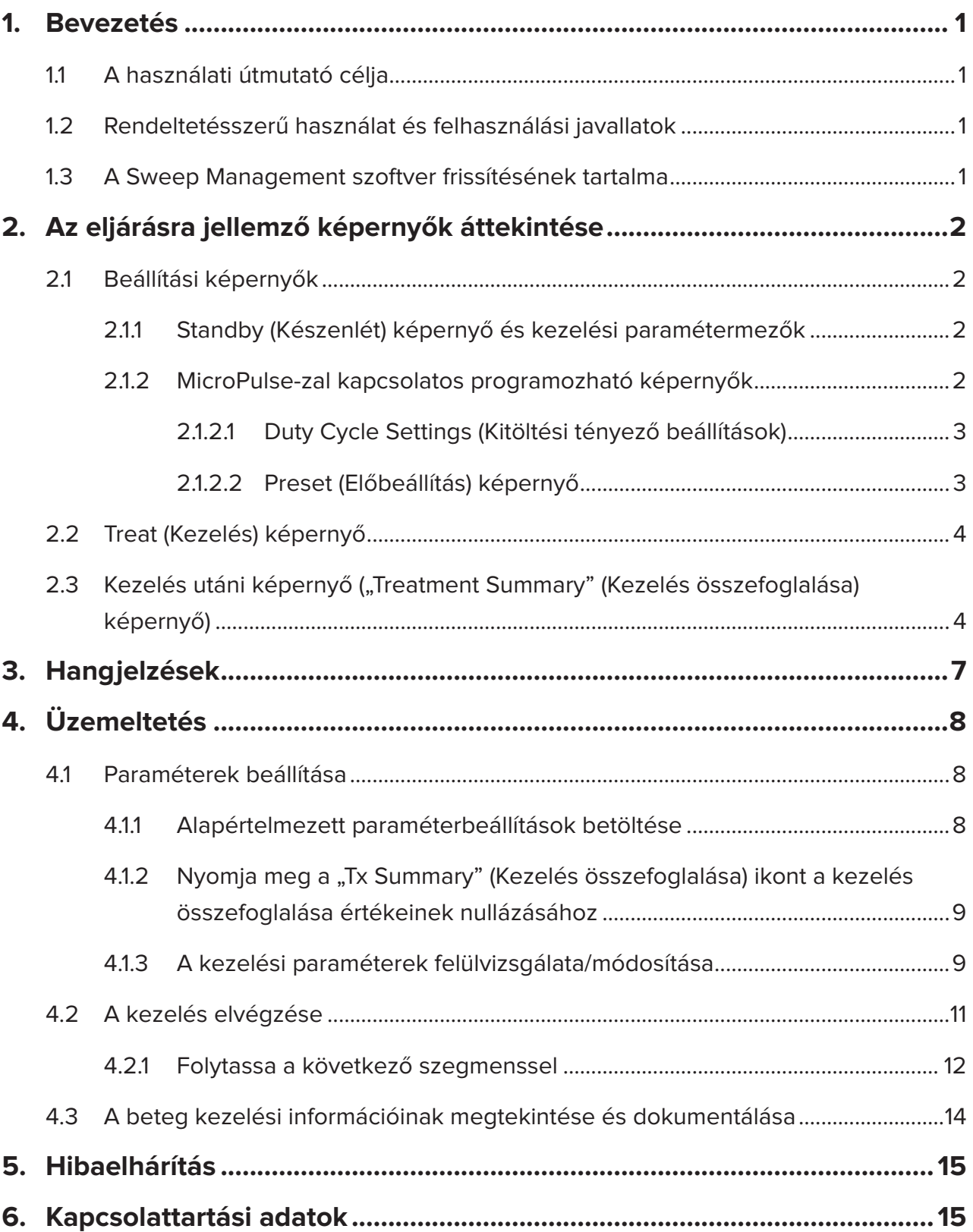

# <span id="page-2-0"></span>**1. Bevezetés**

# **1.1 A használati útmutató célja**

Ez a felhasználói kézikönyv a MicroPulse P3® célba juttató eszközzel (más néven "MicroPulse P3 Probe") szállított, MicroPulse® transscleralis lézerkezeléshez (TLT) készült Cyclo G6® Sweep Management szoftverfrissítésre vonatkozó információkat tartalmazza.

Ez a használati útmutató leírja és elmagyarázza a grafikus felhasználói felület képernyőinek és a szoftverfrissítésre jellemző kezelési paramétermezőknek a működését. A felhasználói kézikönyv nem tartalmaz olyan információkat, amelyek a standard szoftverre és a szoftverfrissítésre egyaránt vonatkoznak. A teljes használati utasítást lásd a Cyclo G6 lézerrendszer kezelői útmutatójában és a MicroPulse P3 célba juttató eszköz használati utasításában (IFU).

*MEGJEGYZÉS: Ez a felhasználói kézikönyv a Cyclo G6 lézerrendszer kezelői kézikönyvével és a MicroPulse P3 célba juttató eszköz használati utasításával együtt használandó.*

# **1.2 Rendeltetésszerű használat és felhasználási javallatok**

A szoftverfrissítés célja, hogy MicroPulse TLT végrehajtása során az eljáráshoz kötődő képernyőkkel, hangjelzésekkel és a beteg kezelési paramétereinek összefoglalásával megkönnyítse a konzol és a szonda használatát.

Kérjük, a rendeltetésszerű használat és a használati javallatok teljes leírását olvassa el a Cyclo G6 lézerrendszer kezelési útmutatójában és a MicroPulse P3 célba juttató eszköz használati utasításában.

### **1.3 A Sweep Management szoftver frissítésének tartalma**

Ez a szoftverfrissítés a MicroPulse TLT eljáráshoz kapcsolódó beállítási képernyőket, kezelési képernyőt és kezelés utáni képernyőt tartalmaz. Ezek a különálló, eljárásra jellemző képernyők lehetővé teszik a felhasználó számára, hogy a beállítás során navigáljon a paraméterek betöltése és programozása között, a kezelés során figyelemmel kísérje a besugárzást, majd megtekintse a betegre vonatkozó kezelési információk összefoglalását.

Ezenkívül a szoftverfrissítés hangjelzéseket biztosít, amelyek segítségével az orvos tarthatja a kívánt pásztázási sebességet, miközben a MicroPulse P3 szondával egy adott szegmenst (azaz kvadránst vagy félgömböt) pásztáz.

# <span id="page-3-0"></span>**2. Az eljárásra jellemző képernyők áttekintése**

A Cyclo G6 Sweep Management szoftver frissítése a MicroPulse TLT-hez abban különbözik a Cyclo G6 lézerrendszerhez mellékelt standard szoftvertől, hogy a frissítés a hangjelzések mellett eljárásra jellemző beállítási képernyőket, kezelési képernyőt és kezelés utáni képernyőt is biztosít.

A következő szakaszok csak a szoftverfrissítésre vonatkozó képernyőket és mezőket ismertetik. Ez a használati útmutató nem írja le azokat a képernyőket vagy mezőket, amelyek a szoftverfrissítés és a standard szoftver esetében közösek. Kérjük, olvassa el a Cyclo G6 lézerrendszer kezelői kézikönyvében és a MicroPulse P3 célba juttató eszköz használati utasításában a Cyclo G6 lézerkonzol és a MicroPulse P3 szonda általános működésével és karbantartásával kapcsolatos információkat, beleértve a szoftverfrissítés és a standard szoftver közös képernyőinek leírását is.

# **2.1 Beállítási képernyők**

### **2.1.1 Standby (Készenlét) képernyő és kezelési paramétermezők**

A Standby (Készenlét) képernyő a MicroPulse TLT kezelési paramétereinek megadására szolgál.

A képernyő két, a felhasználó által programozható mezőt tartalmaz: "Duration/Sweep" (Időtartam/ Pásztázás) (azaz a pásztázási sebesség) és "Sweep/Segment" (Pásztázás/Szegmens) (azaz a pásztázások száma szegmensenként), valamint egy kezelés összefoglalása ("Tx Summary") ikon, amely nem szerepel a standard szoftverben.

A két felhasználó által programozható mező a "Duration/Sweep" (Időtartam/Pásztázás) (azaz a pásztázási sebesség) és a "Sweep/Segment" (Pásztázás/Szegmens) (azaz a pásztázások száma szegmensenként). Ez két olyan MicroPulse TLT kezelési változó, amelyekről a szakirodalom túl keveset ír. Ezeknek a kezelési változóknak a dokumentálása segít a felhasználóknak elemezni a MicroPulse TLT kezelés eredményeit, és szükség szerint beállítani a paramétereket az egyes betegek kívánt klinikai eredményének eléréséhez.

A Tx Summary (Kezelés összefoglalása) ikon megnyomásakor megjelenik a Treatment Summary (Kezelés összefoglalása) képernyő. A Treatment Summary (Kezelés összefoglalása) képernyő lehetőséget nyújt a felhasználónak a kezelési információk dokumentálására a betegnyilvántartásban. A szoftver nem tárol személyes vagy azonosító betegadatokat.

*Lásd [1. táblázat: A Sweep Management szoftverfrissítés képernyőinek áttekintése](#page-6-0)*

### **2.1.2 MicroPulse-zal kapcsolatos programozható képernyők**

A MicroPulse Duty Cycle Settings (kitöltési tényező beállítások) és a MicroPulse Preset (előbeállítás) képernyő a szoftverfrissítésben eltér a Cyclo G6 lézerrel szállított standard szoftvertől, ahogy az alábbiakban látható.

### <span id="page-4-0"></span>**2.1.2.1 Duty Cycle Settings (Kitöltési tényező beállítások)**

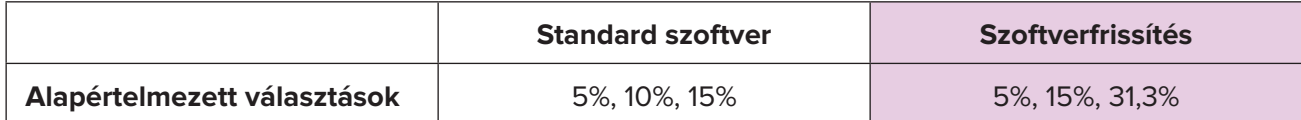

*MEGJEGYZÉS: Nincs változás a kitöltési tényezők kézi beállításában, és nem változott a MicroPulse időtartam- és időköztartománya sem.*

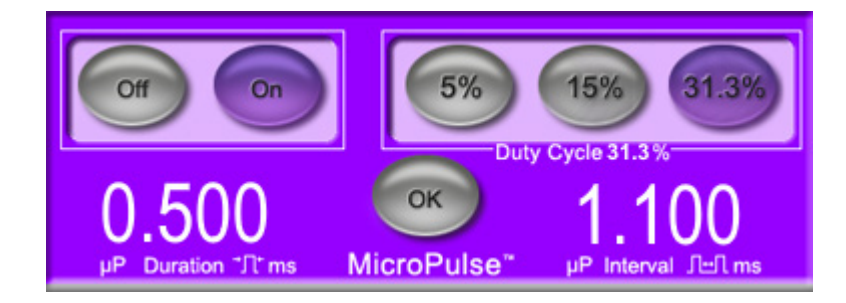

**MicroPulse kitöltési tényező beállítások, ahogy a szoftverfrissítésben látható**

#### **2.1.2.2 Preset (Előbeállítás) képernyő**

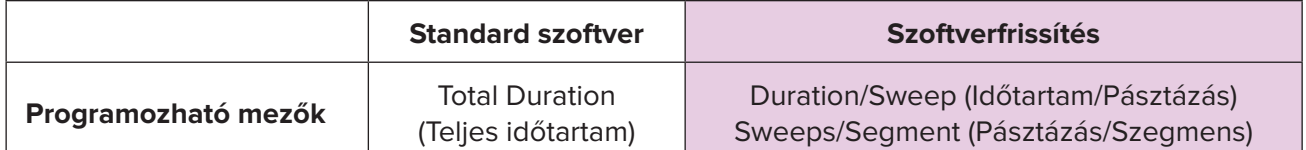

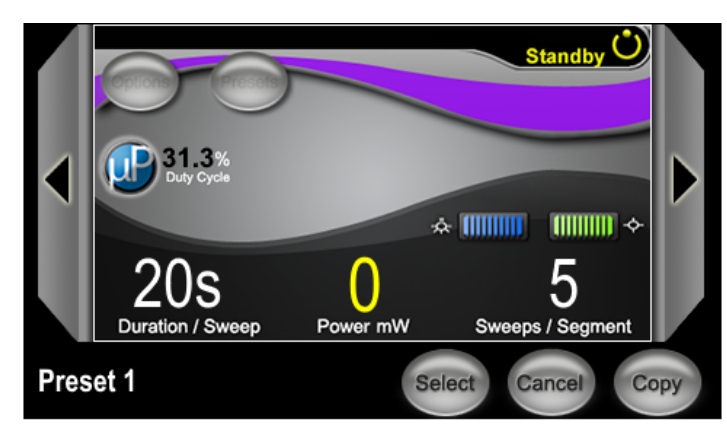

**MicroPulse Preset (Előbeállítás) képernyő, ahogy a szoftverfrissítésben látható**

# <span id="page-5-0"></span>**2.2 Treat (Kezelés) képernyő**

A Treat (Kezelés) képernyő akkor jelenik meg, amikor a felhasználó a Standby/Treat (Készenlét/ Kezelés) gomb megnyomásával belép a Treat (Kezelés) üzemmódba. A Treat (Kezelés) képernyőn nincsenek programozható mezők.

A Treat (Kezelés) képernyő lehetővé teszi a felhasználó számára, hogy nyomon kövesse egy kezelési szegmens (pl. kvadráns vagy félgömb) előrehaladását. A következő információk jelennek meg:

- 1. Total Sweeps per Segment (Összes pásztázás szegmensenként)
- 2. Current Sweep (Jelenlegi pásztázás)
- 3. Sweep Duration Remaining (Pásztázás hátralevő időtartama)
- 4. Total Segment Duration (Teljes szegmens időtartama)
- 5. Total Seconds Remaining (Hátralévő másodpercek)
- 6. Power (Teljesítmény)

Ha egy kezelési szegmens befejeződött, a "Next Segment" (Következő szegmens) gomb automatikusan felváltja a stopperórát. A gomb melletti mező felirata "Segment Completed" (Szegmens befejezve). A következő szegmens (azaz kvadráns vagy félgömb) kezeléséhez nyomja meg a "Next Segment" (Következő szegmens) gombot, hogy a "Sweep Duration Remaining" (Pásztázás hátralevő időtartama), a "Current Sweep" (Jelenlegi pásztázás) és a "Total Seconds Remaining" (Hátralévő másodpercek) mezők visszaálljanak a kiindulási értékekre.

*Lásd [1. táblázat: A Sweep Management szoftverfrissítés képernyőinek áttekintése](#page-6-0)*

### **2.3 Kezelés utáni képernyő ("Treatment Summary" (Kezelés összefoglalása) képernyő)**

A Treatment Summary (Kezelés összefoglalása) képernyő a Standby (Készenlét) képernyőn a "Tx Summary" (Kezelés összefoglalása) ikon kiválasztásával érhető el. A Treatment Summary (Kezelés összefoglalása) képernyőn nincsenek programozható mezők.

A Treatment Summary (Kezelés összefoglalása) képernyő lehetővé teszi a felhasználó számára a beteg esetében használt kezelési információk összefoglalásának megtekintését, beleértve a következőket:

- 1. Total Segments (Összes szegmens)
- 2. Total Duration (Teljes időtartam)
- 3. Total Sweeps (Összes pásztázás)
- 4. Duration/Sweep (Időtartam/Pásztázás), Power (Teljesítmény) és Sweeps/Segment (Pásztázás/ Szegmens) eljárás

A halmozott értékeket a kezelések között nullázni kell. A nullázás minden egyes MicroPulse TLT kezelés előtt vagy után elvégezhető.

A Treatment Summary (Kezelés összefoglalása) képernyő a MicroPulse TLT kezelés adatait tartalmazza, amelyeket a felhasználó rögzíthet a beteg fájljában. Másik megoldásként a felhasználó egy képet készíthet a Treatment Summary (Kezelés összefoglalása) képernyőről, amelyet a beteg fájljába helyezhet. A szoftver nem tárol személyes vagy azonosító betegadatokat.

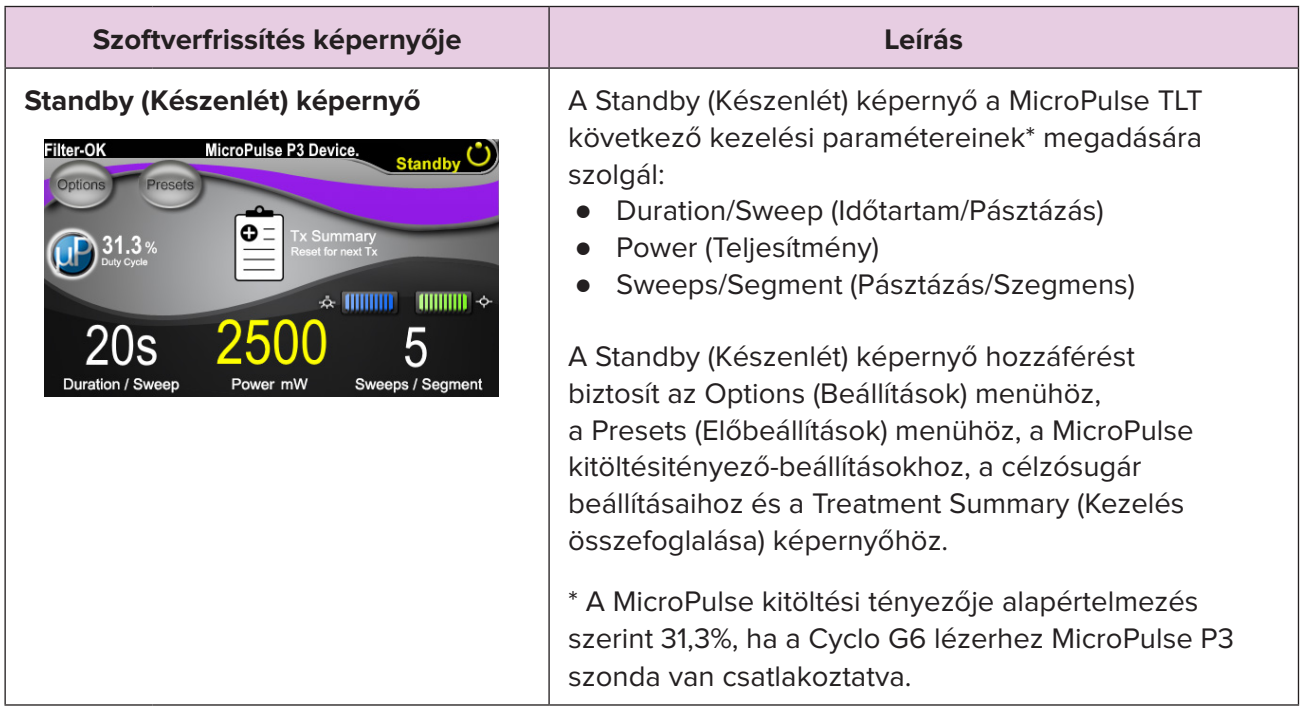

#### <span id="page-6-0"></span>**1. táblázat: A Sweep Management szoftverfrissítés képernyőinek áttekintése**

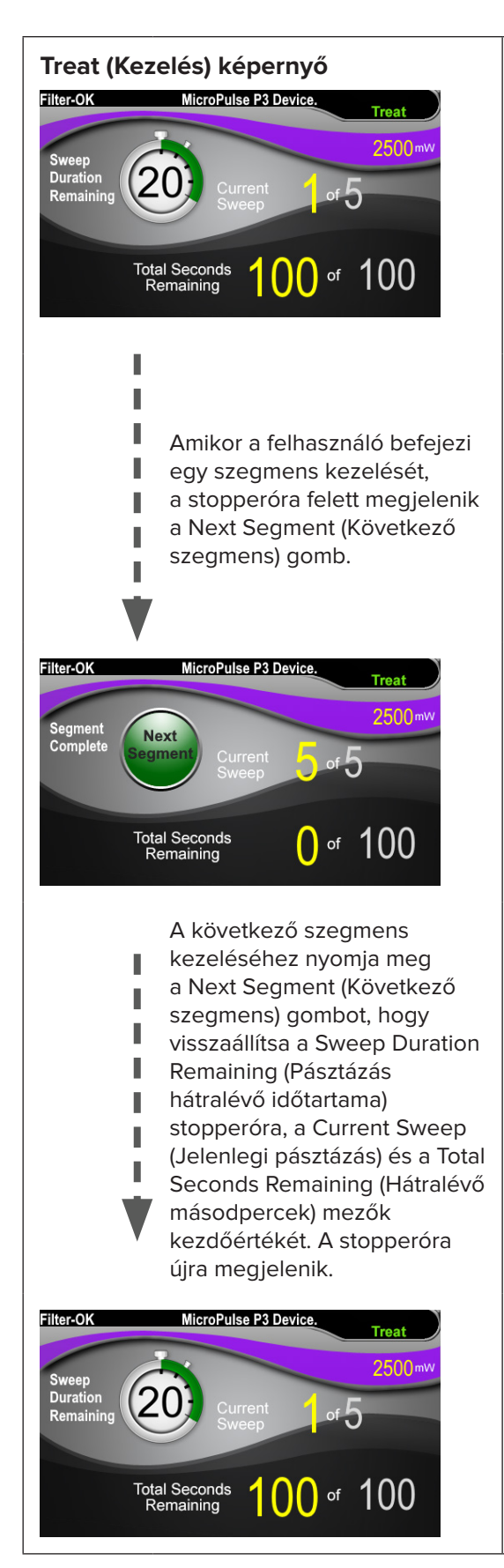

**Treat (Kezelés) képernyő** A Treat (Kezelés) képernyő a következő mezőket jeleníti meg:

- Power (Teljesítmény) Értéke automatikusan átkerül a Standby (Készenlét) képernyő "Power" (Teljesítmény) mezőjéből.
- Sweep Duration Remaining (Pásztázás hátralevő időtartama) (Stopperóra)
	- o Értéke automatikusan átkerül a Standby (Készenlét) képernyő "Duration/Sweep" (Időtartam/Pásztázás) mezőjéből.
	- o A Sweep Duration Remaining (Pásztázás hátralévő időtartama) mező követi az egyes pásztázások előrehaladását, és minden egyes pásztázás után automatikusan visszaáll a kezdőértékre.
- Total Sweeps per Segment (Összes pásztázás szegmensenként) Értéke automatikusan átkerül a Standby (Készenlét) képernyő "Sweeps/Segment" (Pásztázás/ Szegmens) mezőjéből.
- Current Sweep (Jelenlegi pásztázás) A jelenlegi pásztázás értéke minden egyes befejezett pásztázás után automatikusan növekszik.
- Total Segment Duration (Teljes szegmens időtartama) Értékét automatikusan számítja ki a szoftver a Duration/Sweep (Időtartam/Pásztázás) és a Sweeps/Segment (Pásztázás/Szegmens) mezők szorzataként.
- Total Seconds Remaining (Hátralévő másodpercek) Automatikusan visszaszámolja a szegmensből hátralévő másodperceket.

A **Next Segment (Következő szegmens) gomb** megjelenik a Sweep Duration Remaining (Pásztázás hátralevő időtartama) stopperóra felett, amikor a felhasználó befejezi egy szegmens kezelését.

A következő szegmens kezeléséhez nyomja meg a "Next Segment" (Következő szegmens) gombot, hogy visszaállítsa a "Sweep Duration Remaining" (Pásztázás hátralevő időtartama), a "Current Sweep" (Jelenlegi pásztázás) és a "Total Seconds Remaining" (Hátralevő másodpercek) mezők kezdőértékét.

<span id="page-8-0"></span>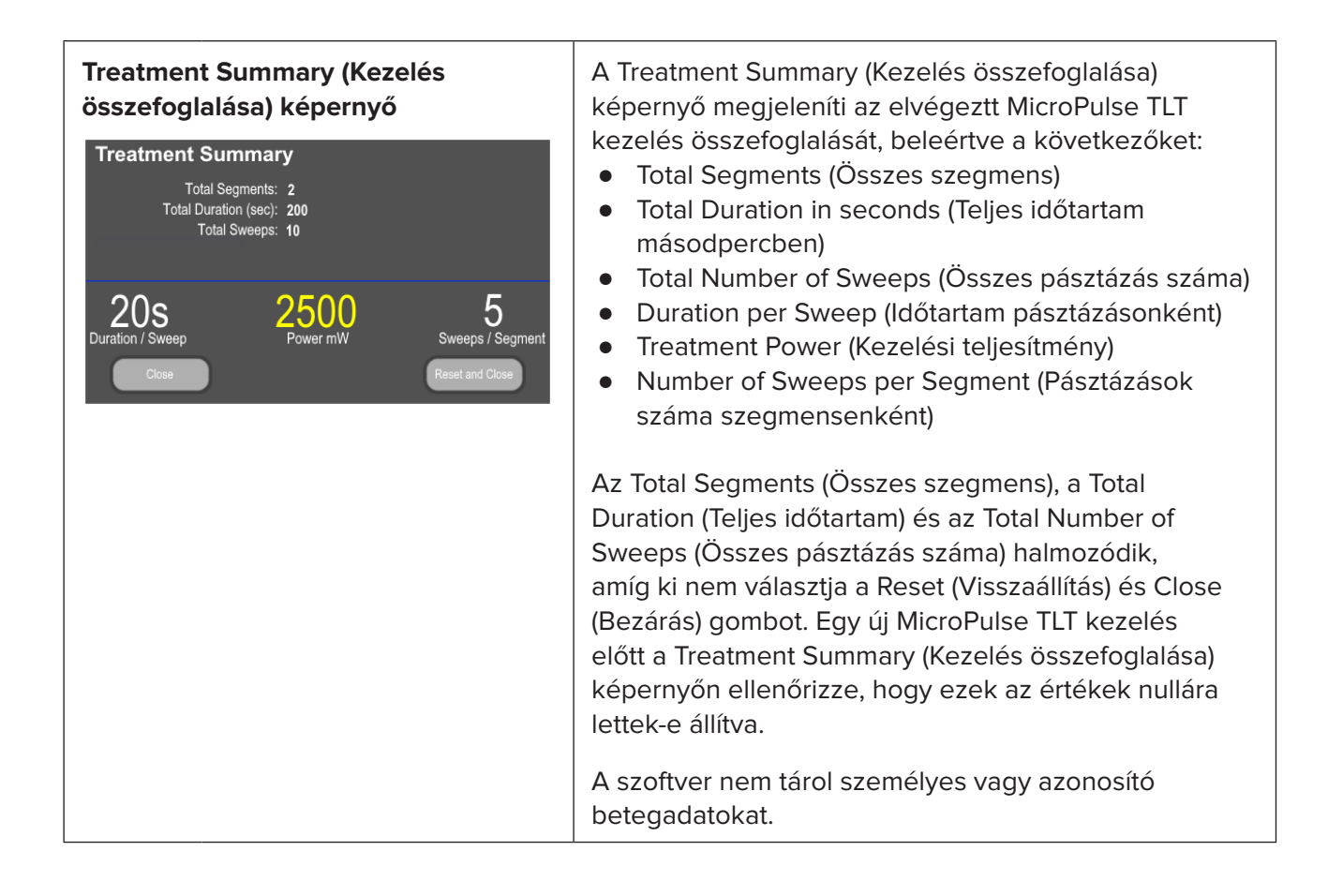

# **3. Hangjelzések**

Miközben az orvos a MicroPulse P3 szondával előre-hátra pásztáz egy adott szegmenst (azaz kvadránst vagy félgömböt), a szoftver úgy segíti a kívánt pásztázási sebesség tartását, hogy a pásztázás felénél automatikusan egyetlen hangjelzést ad, majd a következő pásztázás kezdetén kettőzve játssza le ugyanezt a hangjelzést.

A hangjelzés hangereje az Options (Beállítások) menüben állítható, amely a Standby (Készenlét) képernyőről érhető el.

# <span id="page-9-0"></span>**4. Üzemeltetés**

Az alábbi üzemeltetési leírások a szoftverfrissítésre vonatkoznak. Kérjük, a rendeltetésszerű használat és a használati javallatok teljes leírását olvassa el a Cyclo G6 lézerrendszer kezelési útmutatójában és a MicroPulse P3 célba juttató eszköz használati utasításában.

### **4.1 Paraméterek beállítása**

### **4.1.1 Alapértelmezett paraméterbeállítások betöltése**

A Cyclo G6 lézer beállítása, a lézer bekapcsolása és a MicroPulse P3 Probe csatlakoztatása után megjelenik a Load Defaults (Alapértelmezett értékek betöltése) felugró ablak, amelyről az alapértelmezett kezelési értékek betölthetők vagy törölhetők.

A szoftverfrissítésben az Load Defaults (Alapértelmezett értékek betöltése) felugró ablak a standard szoftverben a Total Duration (Teljes időtartam) mezőt az Duration/Sweep (Időtartam/Pásztázás) és a Sweeps/Segment (Pásztázás/Szegmens) mezőkkel helyettesíti.

A Duration/Sweep (Időtartam/Pásztázás) és a Sweeps/Segment (Pásztázás/Szegmens) mezők szorzata automatikusan megadja a teljes időtartamot szegmensenként. A teljes időtartam szegmensenként a Treat (Kezelés) képernyőn jelenik meg.

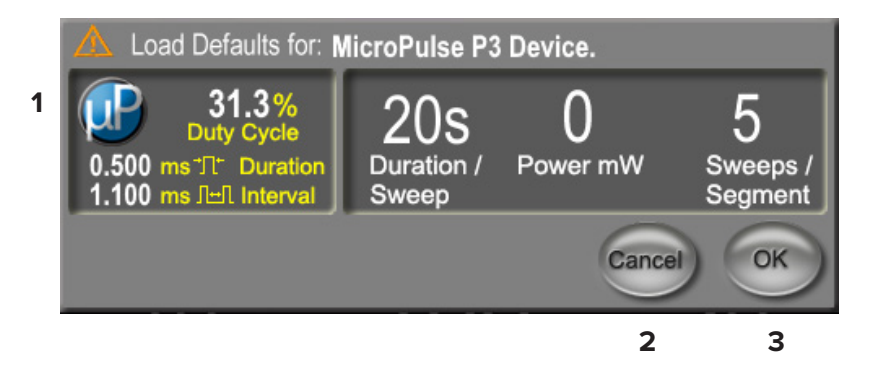

### **MicroPulse P3 eszköz Load Defaults (alapértelmezett beállításainak betöltése) felugró ablak**

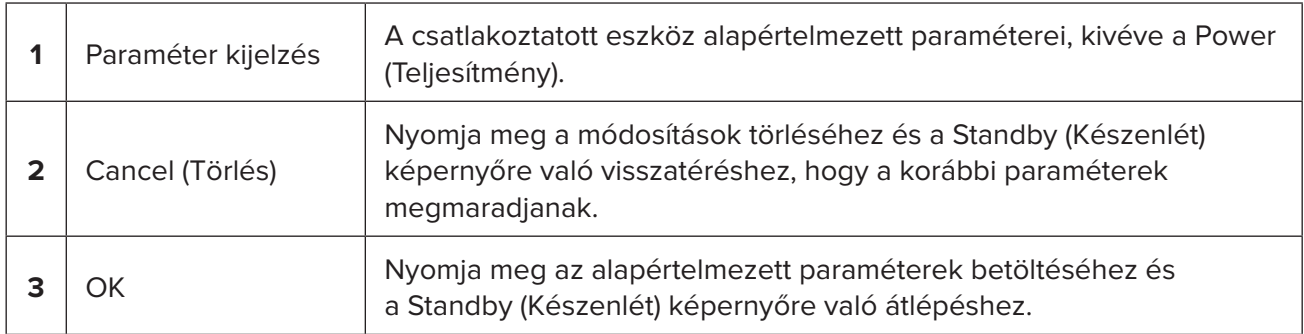

<span id="page-10-0"></span>A "Cancel" (Mégse) vagy az "OK" gomb megnyomása után egy felugró képernyő jelenik meg, amelyen a felhasználónak az alábbiakban látható módon nyugtáznia kell a szemvédelmi követelményeket. Válassza az "OK" gombot a szemvédelmi követelmények nyugtázásához, és a Standby (Készenlét) képernyőre lépéshez.

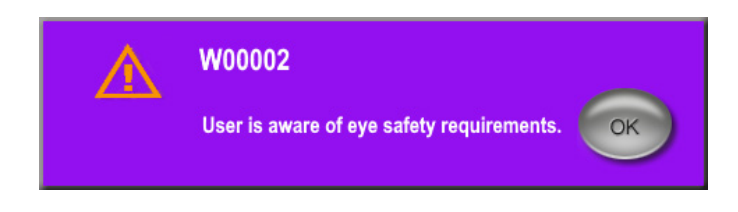

#### **Szemvédelmi követelmények felugró ablak**

### **4.1.2 Nyomja meg a "Tx Summary" (Kezelés összefoglalása) ikont a kezelés összefoglalása értékeinek nullázásához**

Válassza a "Tx Summary" (Kezelés összefoglalása) ikont a Standby (Készenlét) képernyőn a Treatment Summary (Kezelés összefoglalása) képernyő eléréséhez. A Treatment Summary (Kezelés összefoglalása) képernyőn válassza a "Reset and Close" (Alapértékre állítás és bezárás) gombot. Ezzel a teljes szegmens, a teljes pásztázás és a teljes időtartam értékét nullára állítja.

### **4.1.3 A kezelési paraméterek felülvizsgálata/módosítása**

A Standby (Készenlét) képernyőn tekintse át a kívánt kezelési paramétereket a MicroPulse Duty Cycle (kitöltési tényező), Duration/Sweep (Időtartam/Pásztázás), Power (Teljesítmény) és Sweeps/ Segment (Pásztázás/Szegmens) mezőkre vonatkozóan, és szükség szerint módosítsa őket. A paraméterek módosításához vagy manuálisan állítsa be az értékeket, vagy válasszon egy előbeállítást (Preset) a felhasználó által programozott kezelési paraméterek betöltéséhez.

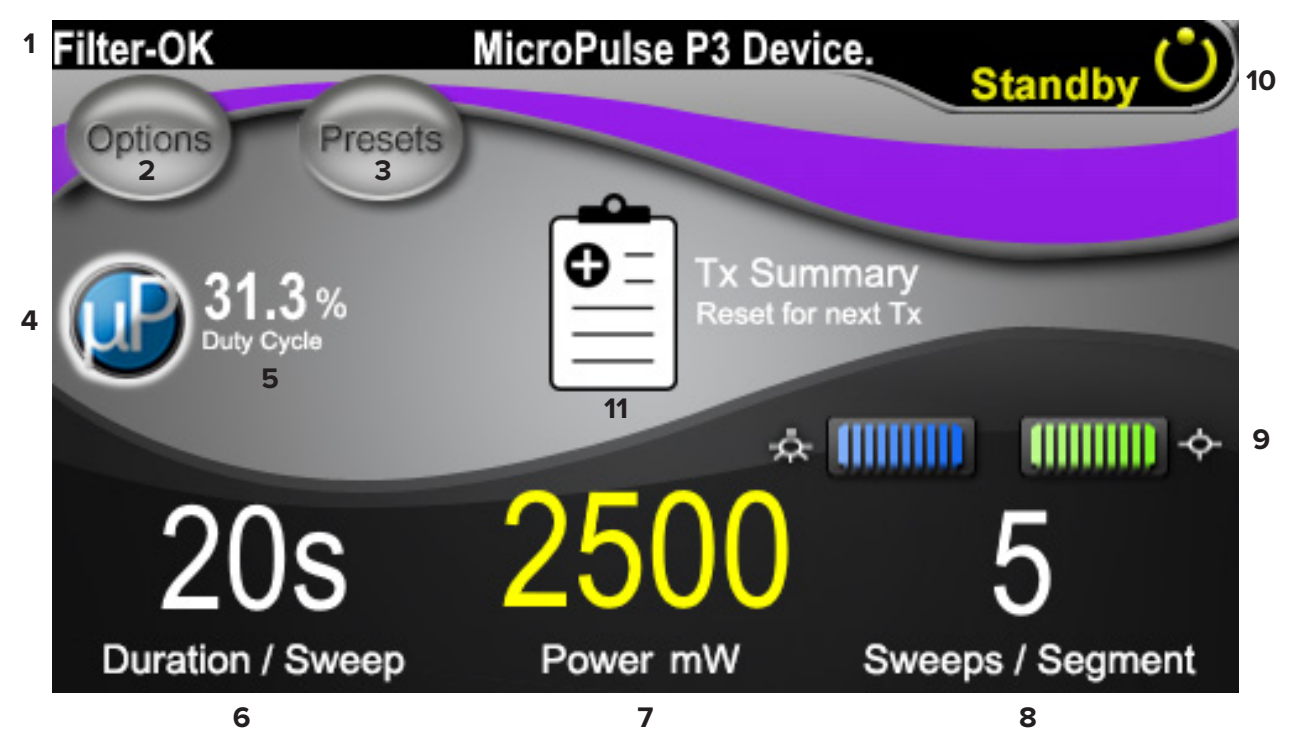

**Standby (Készenlét) képernyő**

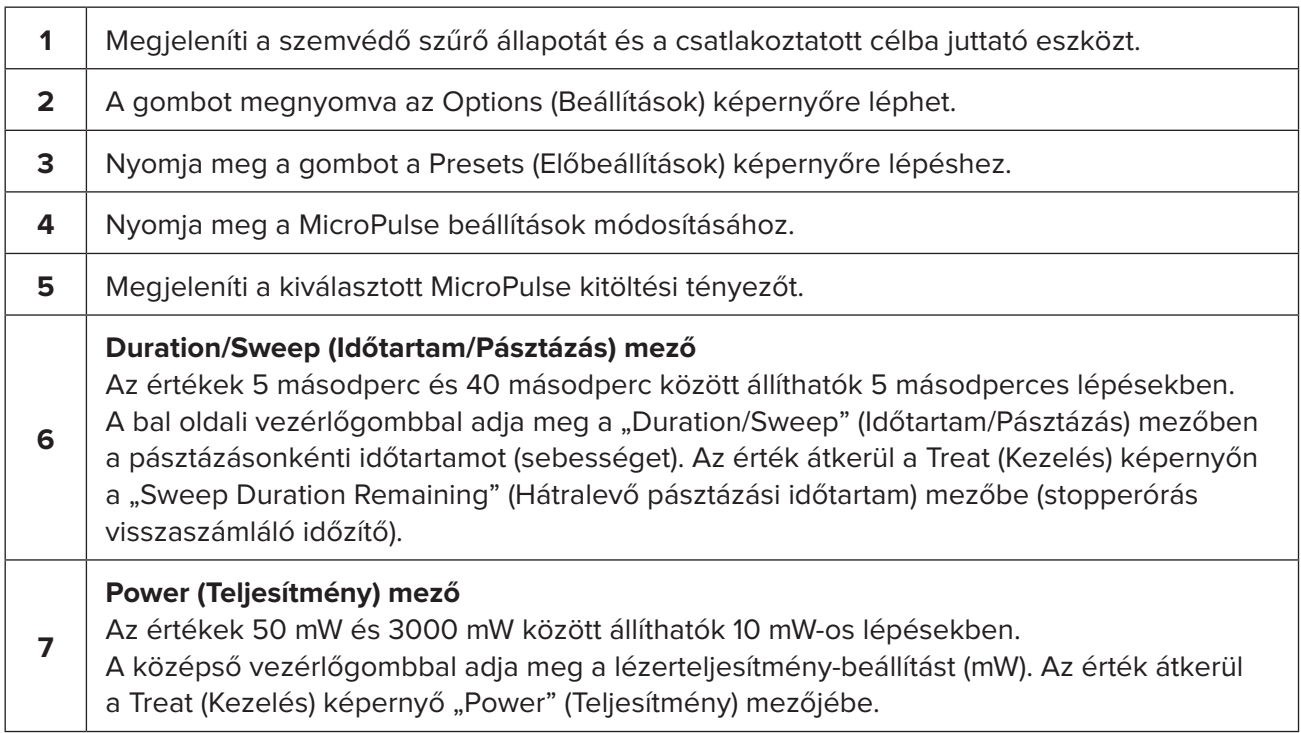

<span id="page-12-0"></span>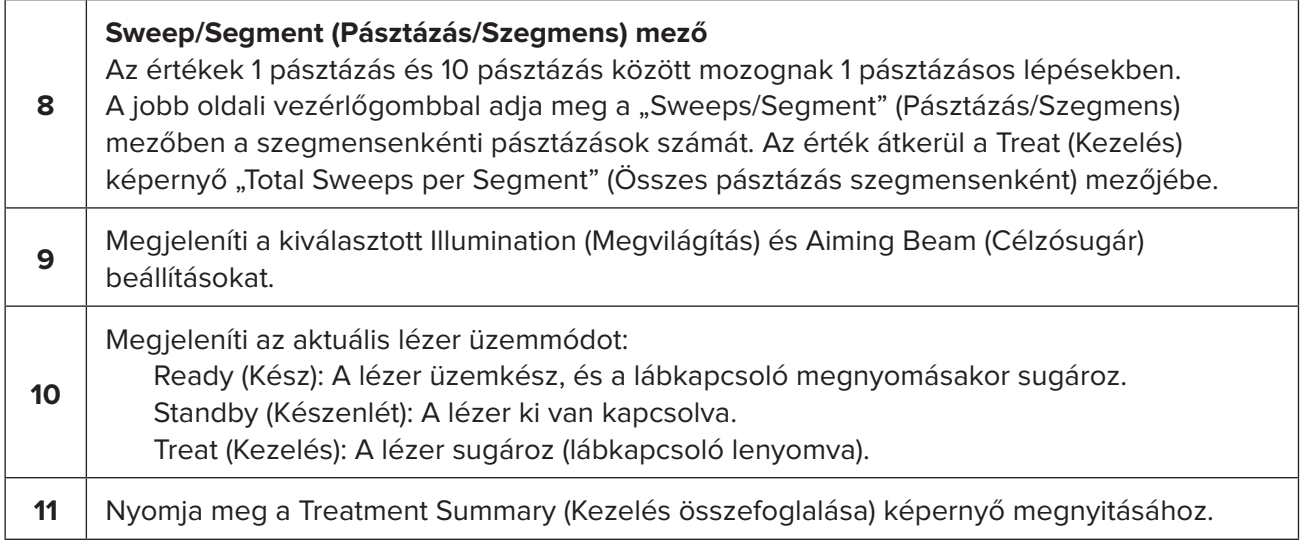

# **4.2 A kezelés elvégzése**

*Megjegyzés: A kezelés megkezdése előtt kérjük, olvassa el a Cyclo G6 lézerrendszer kezelői útmutatójában és a MicroPulse P3 célba juttató eszköz használati utasításában a besugárzási utasításokat, beleértve a biztonsági információkat, figyelmeztetéseket és óvintézkedéseket is.*

1. Nyomja meg a Treat/Standby (Kezelés/Készenlét) gombot a Treat (Kezelés) képernyőre lépéshez.

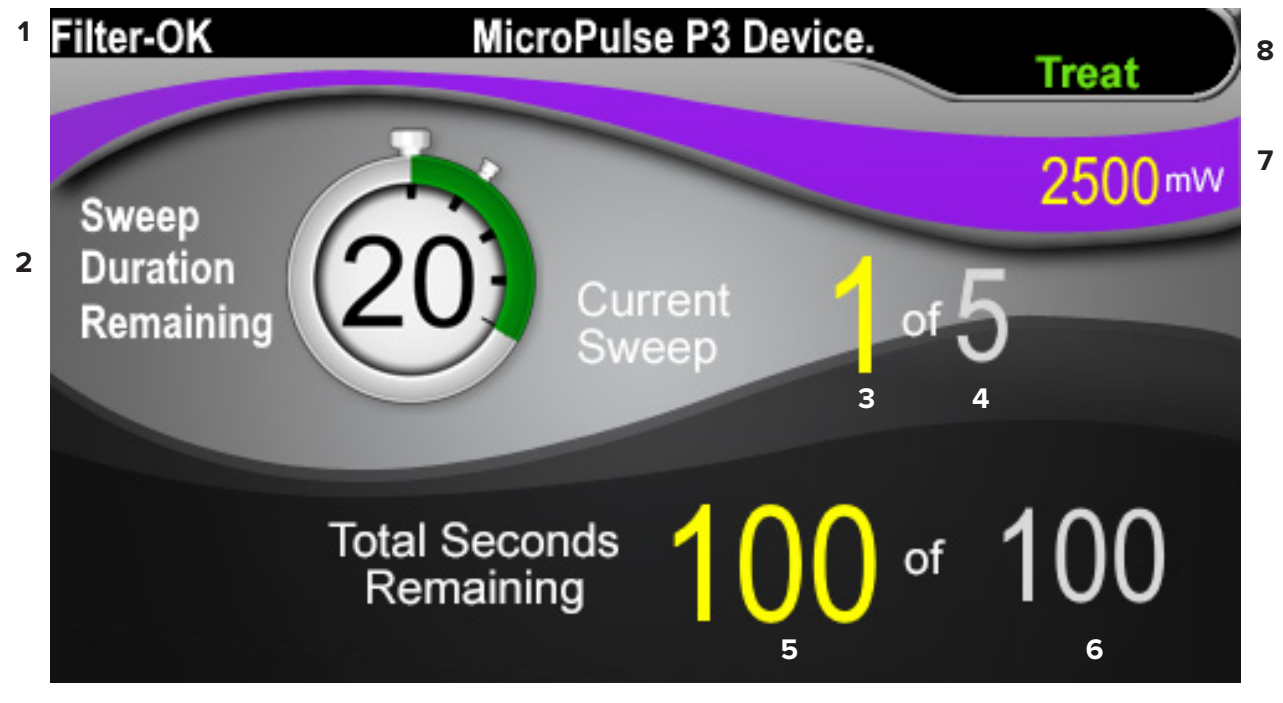

**Treat (Kezelés) képernyő**

<span id="page-13-0"></span>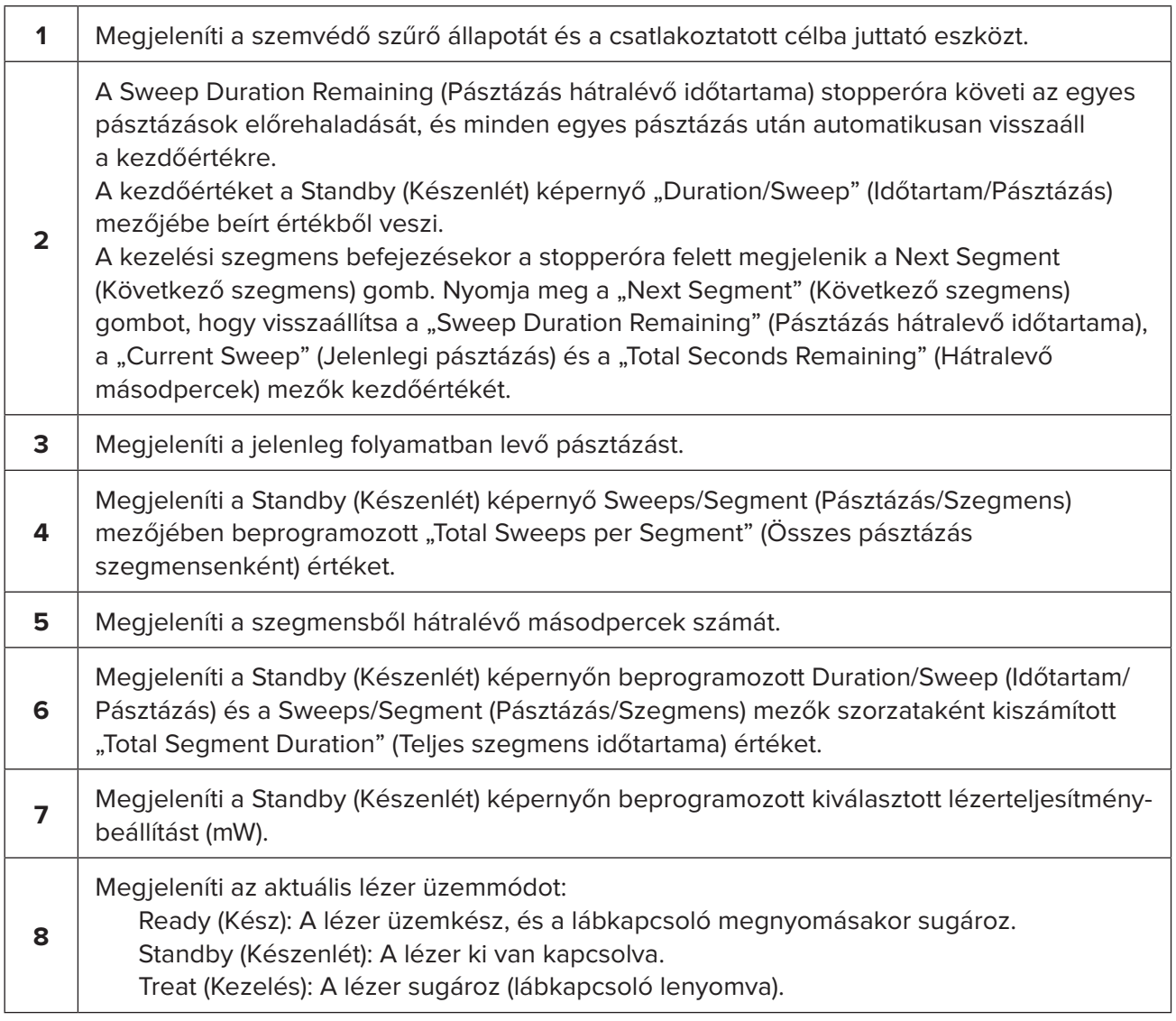

2. Nyomja meg a lábkapcsolót a lézer aktiválásához a Cyclo G6 lézerrendszer kezelői útmutatójában található utasításoknak megfelelően. Ha meg kell szakítani a kezelést, engedje fel a lábkapcsolót.

### **4.2.1 Folytassa a következő szegmenssel**

- 1. Amikor a felhasználó befejezi egy szegmens (azaz kvadráns vagy félgömb) kezelését, a stopperóra a "Next Segment" (Következő szegmens) gombra változik.
- 2. A következő szegmens kezeléséhez nyomja meg a Next Segment (Következő szegmens) gombot, hogy visszaállítsa a "Sweep Duration Remaining" (Pásztázás hátralevő időtartama), a "Current Sweep" (Jelenlegi pásztázás) és a "Total Seconds Remaining" (Hátralevő másodpercek) mezők kezdőértékét.
- 3. Amikor az összes kívánt szegmens kezelése megtörtént, a Treat/Standby (Kezelés/ Készenlét) gombot választva térjen vissza a Standby (Készenlét) képernyőre.

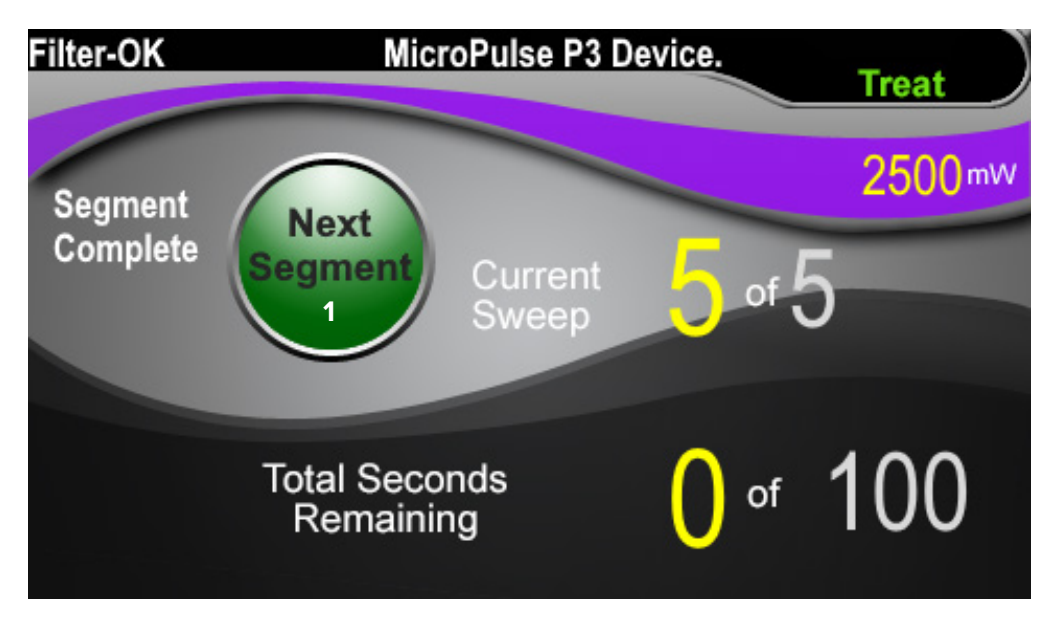

**Next Segment (Következő szegmens) gomb**

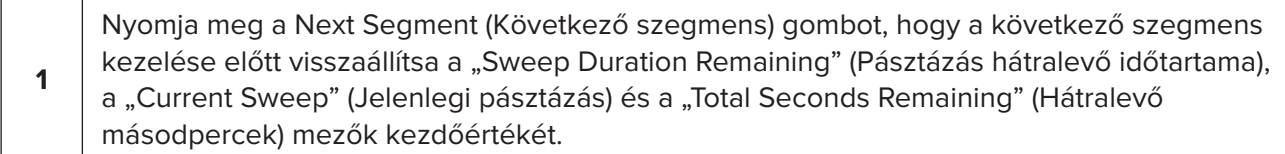

Ha a Next Segment (Következő szegmens) gombot a szegmens befejezése előtt nyomja meg, egy ablak jelenik meg, ahol meg kell erősítenie a kezdőértékek visszaállítását.

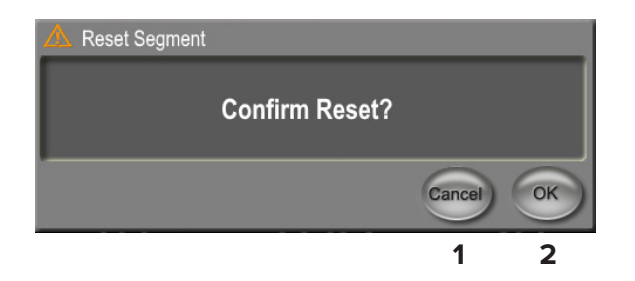

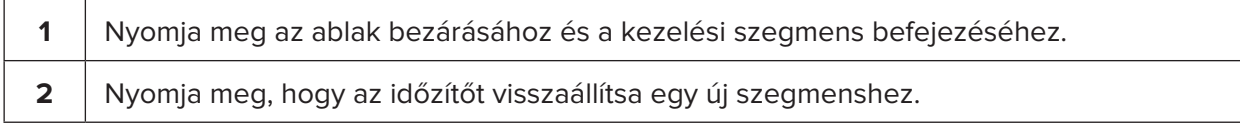

### <span id="page-15-0"></span>**4.3 A beteg kezelési információinak megtekintése és dokumentálása**

- 1. A MicroPulse TLT kezelés végén
	- a. Nyomja meg a "Tx Summary" (Kezelés összefoglalása) ikont a Standby (Készenlét) képernyőn a Treatment Summary (Kezelés összefoglalása) képernyő eléréséhez.
	- b. Kézzel dokumentálja a kezelési információkat a betegnyilvántartásban, vagy készítsen fényképet a Treatment Summary (Kezelés összefoglalása) képernyőről, hogy azt elhelyezze a betegnyilvántartásban. A szoftver nem tárol személyes vagy azonosító betegadatokat.
- 2. A dokumentációt követően válassza a "Reset and Close" (Visszaállítás és bezárás) lehetőséget a Total Segment (Teljes szegmens), Total Duration (Teljes időtartam) és Total Sweeps (Összes pásztázás) értékek nullázásához, a következő MicroPulse TLT kezelés előkészítéseként.

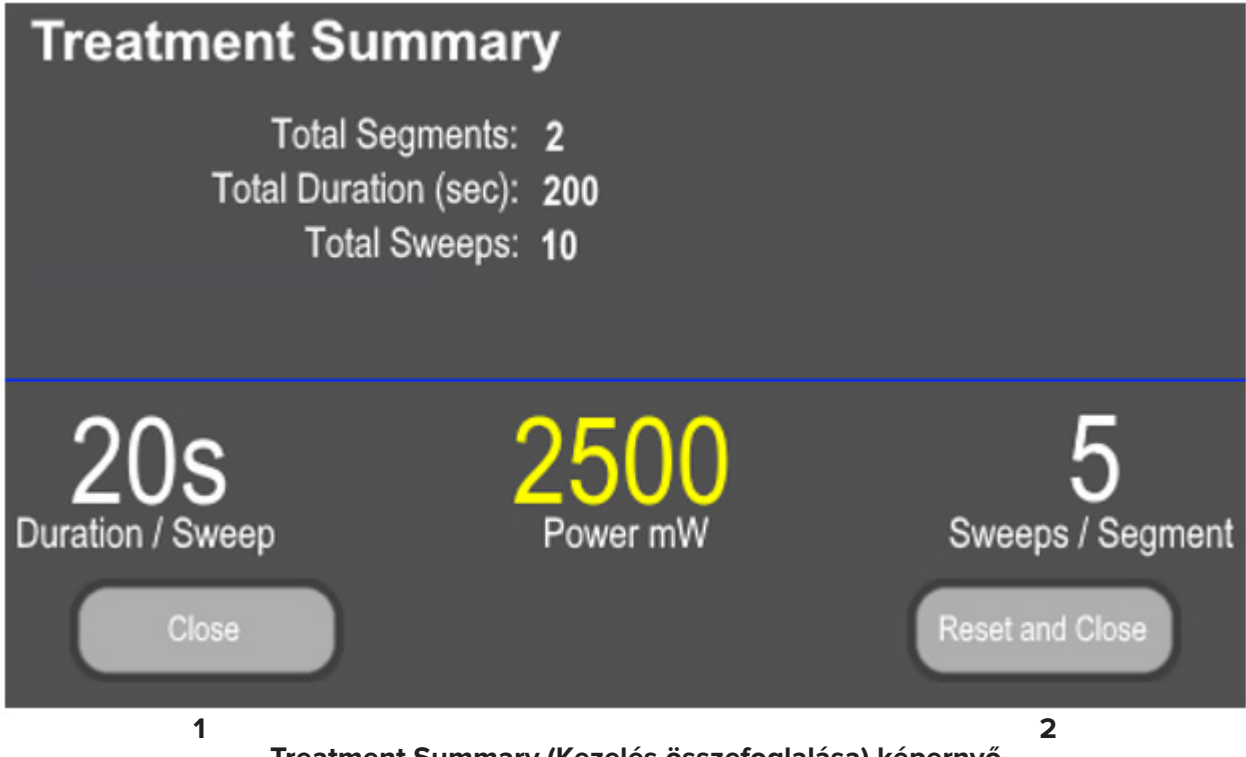

### **Treatment Summary (Kezelés összefoglalása) képernyő**

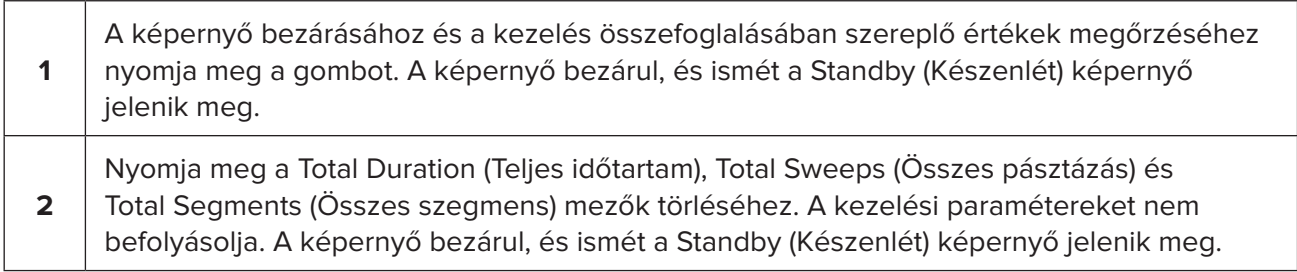

# <span id="page-16-0"></span>**5. Hibaelhárítás**

Hibaüzenet

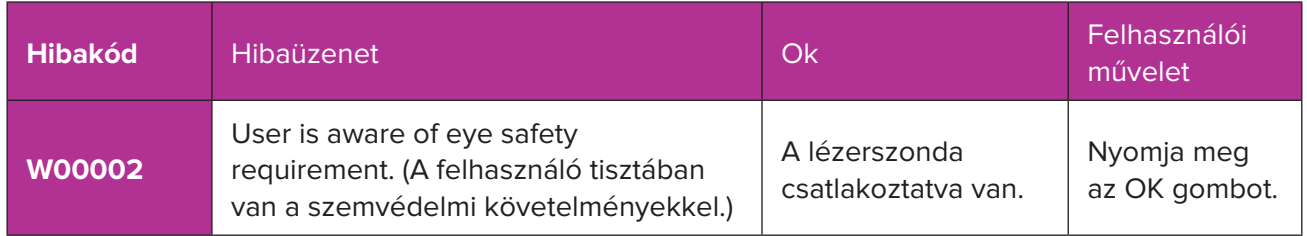

*MEGJEGYZÉS: Minden egyéb hibaelhárítással és rendszerhibaüzenettel kapcsolatos útmutatást a Cyclo G6 lézerrendszer kezelői kézikönyvében talál.*

# **6. Kapcsolattartási adatok**

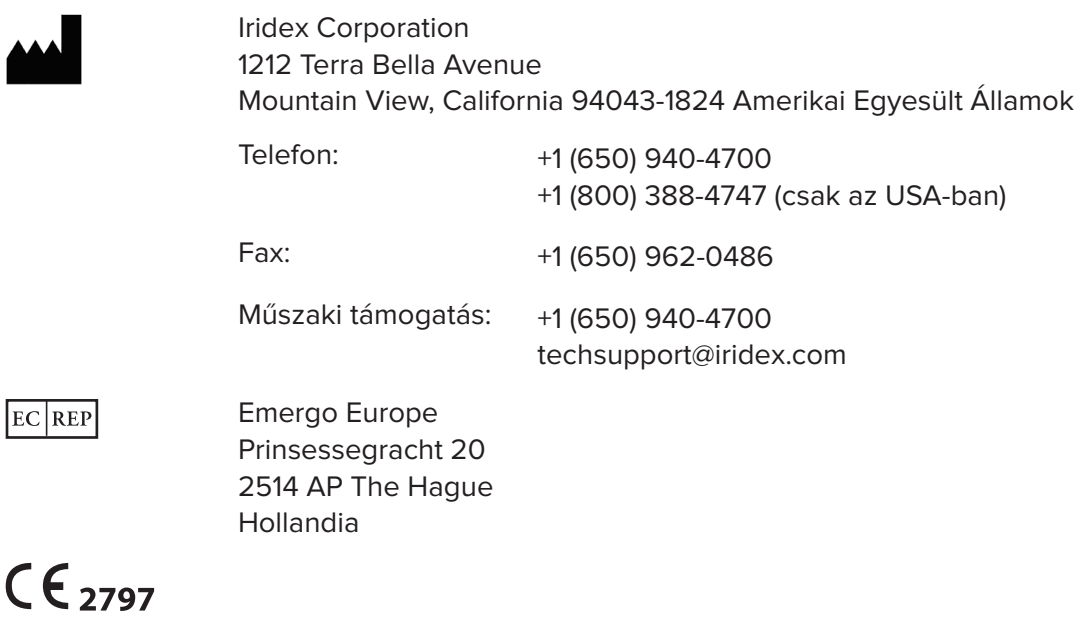

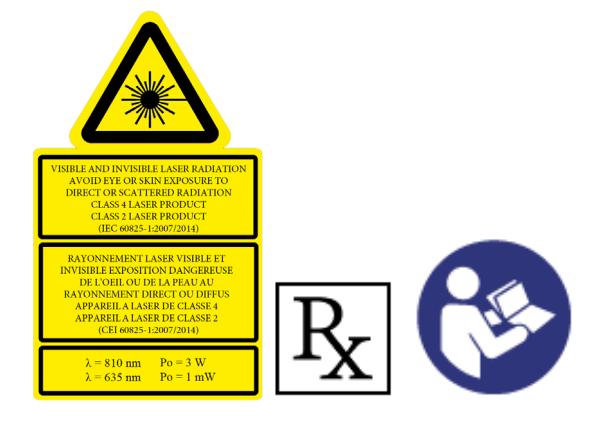

A kezelés megkezdése előtt kérjük, olvassa el a "Cyclo G6 lézerrendszer kezelői útmutatójában" és a "MicroPulse P3 célba juttató eszköz használati utasításában" a besugárzási utasításokat, beleértve a biztonsági információkat, figyelmeztetéseket és óvintézkedéseket is.

#### **iridex.com**

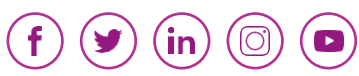

Az Iridex, az Iridex embléma, a MicroPulse, a Cyclo G6 és a MicroPulse P3 az Iridex bejegyzett védjegye.

© 2022 Iridex Corporation. Minden jog fenntartva. Termékszám: 88199-HU, B. kiadás, 02.2022